#### **Step 1**

1. Visit www.[myetherwallet](http://www.myetherwallet.com/).com. The first thing you will see is "Create New Wallet"

## Create New Wallet

## Enter a password

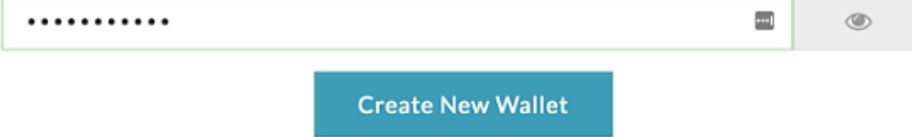

This password encrypts your private key. This does not act as a seed to generate your keys. You will need this password + your private key to unlock your wallet.

Create a strong password and fill it in the "Enter a password" field. You need to make sure to memorize the password and then press "Create New Wallet"

2.

# Save your Keystore File.

Download Keystore File (UTC / JSON)

Do not lose it! It cannot be recovered if you lose it.

Do not share it! Your funds will be stolen if you use this file on a malicious/phishing site.

Make a backup! Secure it like the millions of dollars it may one day be worth.

I understand. Continue.

Now, save your Keystore File. Click "Download Keystore File" and save the file somewhere on your computer or on a thumb drive for extra security. After you have saved the file (double and triple check this!) and only after you are sure you have saved the file go on and click the "Continue" button.

### Save Your Private Key.

#### **Print Paper Wallet**

Do not lose it! It cannot be recovered if you lose it. Do not share it! Your funds will be stolen if you use this file on a malicious/phishing site. Make a backup! Secure it like the millions of dollars it may one day be worth.

Save Your Address. →

The next thing you will see is your "Private Key", it's a string of symbols. Make sure that you write it down or print your "Private Key" to create a Paper Wallet. Remember, there is no way to remind you of your password or "Private Key", the technology does not allow that. If you lose it, it's lost forever! So, take precaution and the warnings seriously.

4. Proceed to the next screen

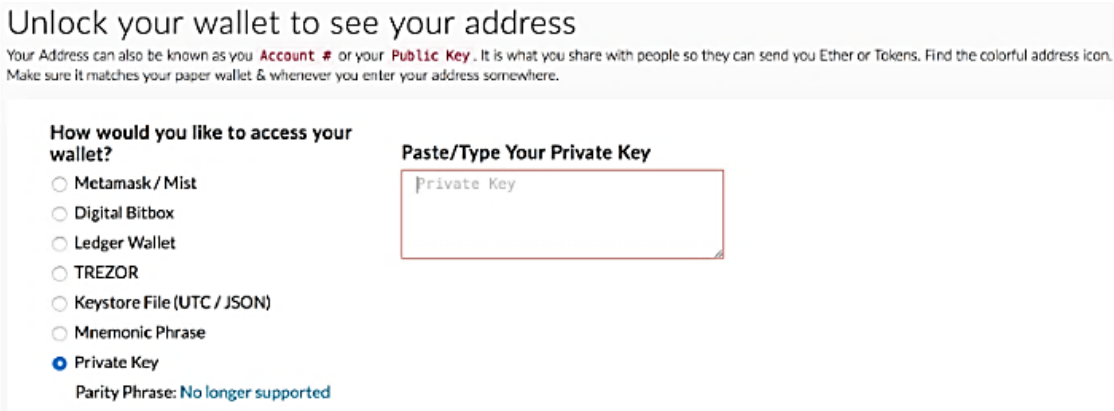

In this screen, you can see many ways of accessing your wallet but for simplicity we'll stick with the "Private Key" option. Simply paste or type in your Private Key, then click "Unlock".

Or another option is to use the Keystore File you saved on your computer earlier, then enter your password and you'll be able to click unlock

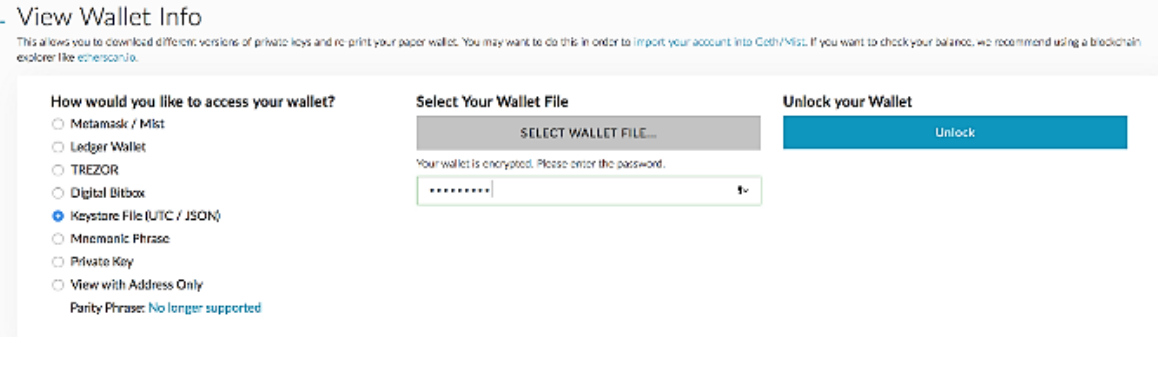

#### **Purchase your Ether**

#### **Step 2**

You now can start using your wallet. In order to fill your wallet with Ether (ETH), you need to purchase ETH, from a cryptocurrency exchange. There are many exchanges available such as Bitfinex, Bittrex, Kraken and many more.

Most of the exchanges will allow you to trade in fiat currency (check for your own local currency on the exchange) for Ethereum (ETH) directly but there are some that only allow exchanging Bitcoin (BTC) or even another cryptocurrency to ETH (again check first) Take note that some exchanges offer different exchange rates with quite large spreads. Compare rates before each transaction and choose wisely.

The easiest way to purchase ETH is to visit www.[myetherwallet](http://www.myetherwallet.com/).com and click on the "Coinbase" widget you see when you log in

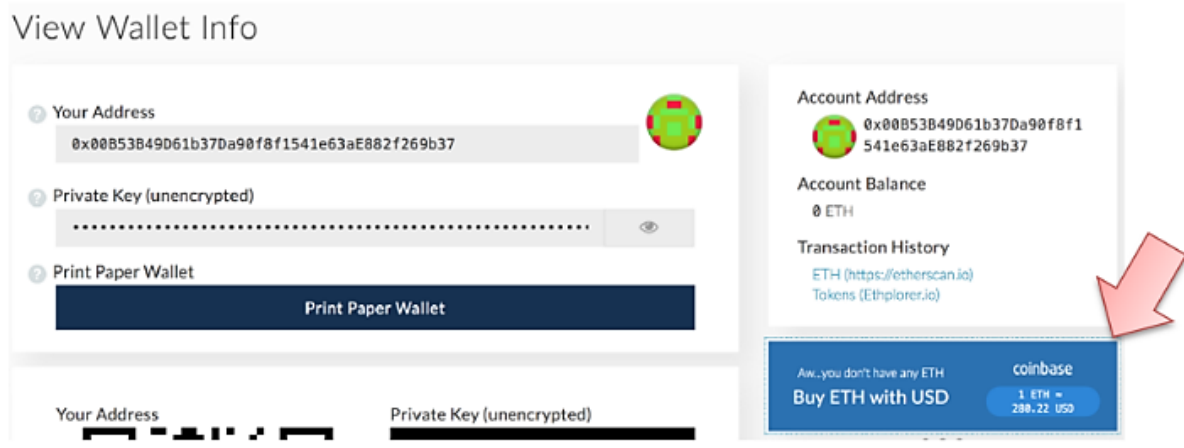

Coinbase is one of the one of the biggest exchanges and this widget allows you to purchase ETH easily and immediately send it to your wallet. The process is straightforward, you'll just need to follow their instructions. You'll be asked to fill in your name, the amount of ETH you want to purchase, your email address, and your phone number.

If you choose not to use Coinbase, you may opt to purchase ETH on any cryptocurrency exchange that supports Ethereum, which is almost all of them. Simply send the currency of your choice to the exchange you like the best and exchange it for ETH. If you want to use another exchange and do not know how to do it, you'll need to follow their own individualized how-to instructions found on their exchange site.

#### **Step 3**

Once your wallet is full of cryptocurrency you're now ready to contribute to HTKN using ETH.

- 1. You need to visit www.[hotoken](http://www.hotoken.io/).io and get "Whitelisted" by going through HoToKeN "Know Your Customer (KYC)" process.
- 2. Click on the "Contribute" button found at the top of website or throughout the site. You will then need to select the "Cryptocurrency" button this opens HoToKeN KYC registration screen simply fill out the registration form. Verify your email address and proceed to sign in
- 3. Next fill out the simple KYC information request form and attach the requested KYC supporting documents and submit. You will be notified on the web site using your sign in credentials and you will be notified by email. In both cases you will be proved a link to HTKN dedicated page upon your approval.
- 4. You then need to open the link provided to the dedicated HoToKeN page which presents all the necessary information to buy HTKNs.
- 5. Now open MyEtherWallet and click Send Ether & Tokens

### Send Ether & Tokens

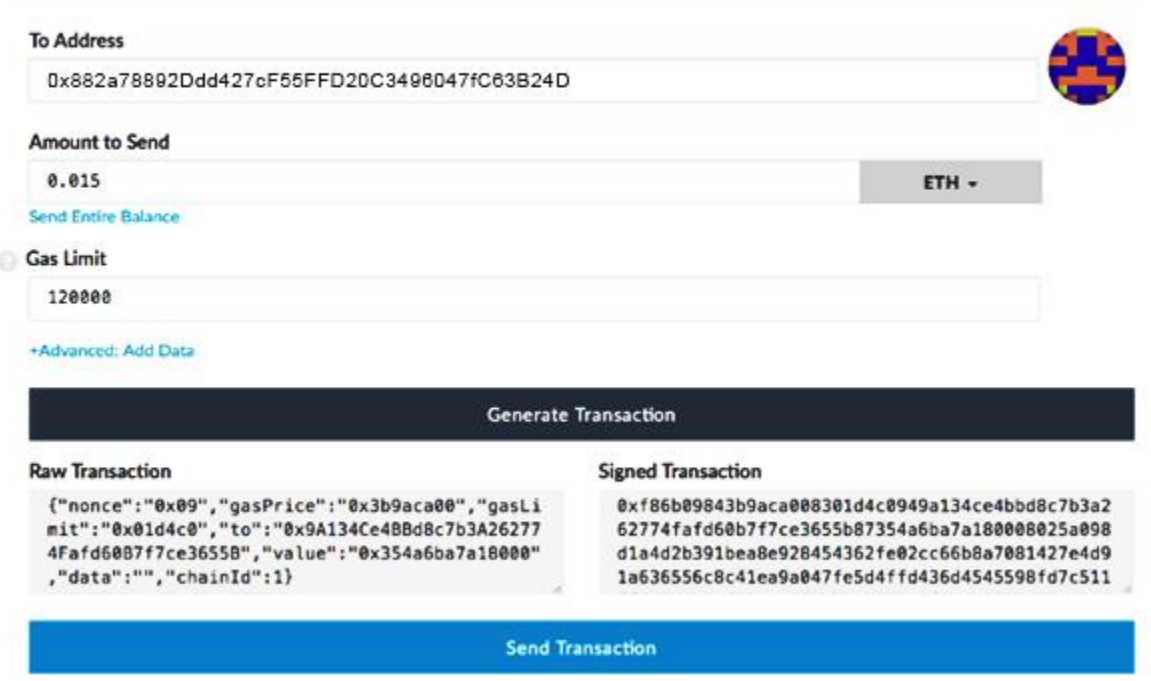

Paste the HTKN ETH address into the "To Address field" (ctr-v/cmd-v), type in the amount of Ether you want to invest and the volume of Gas you expect to spend.

Gas and Gas limit must be included in every transaction in the Ethereum network to be executed. The amount of Gas corresponds to the complexity of your transaction. If you set the Gas limit too low, your transaction will fail. It's often compared to the gas in a car if you do not have enough gas in your car you cannot get to your destination. Lowering Gas setting will take longer such as driving a fuel-efficient car at a lower speed, In MyEtherWallet you can set your desired Gas price in the top right block

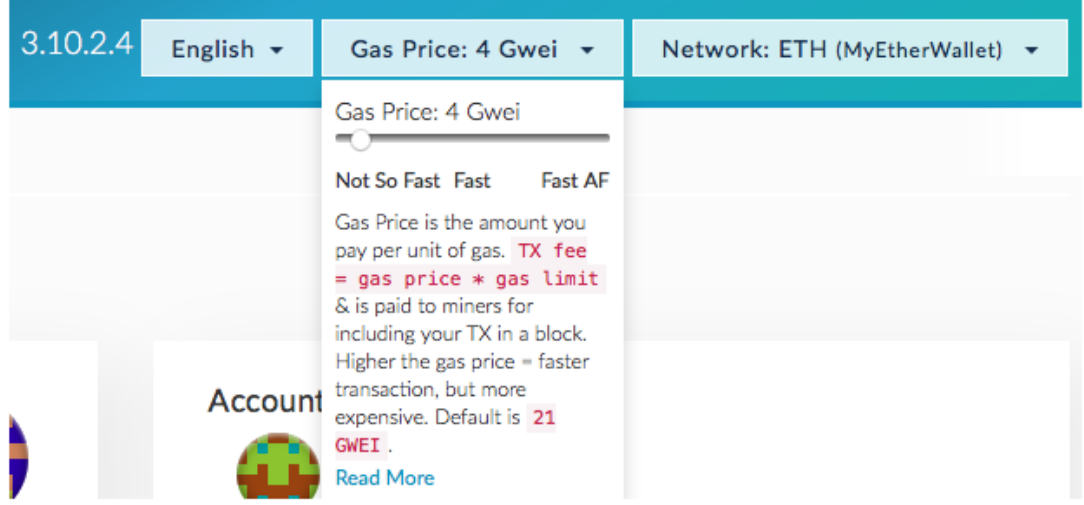

We recommend setting this value with the slide bar to at least Fast. This may not be the cheapest, but priority of your transaction will be decent.

The last thing you will need to do is click "Generate Transaction" and then "Send Transaction"

### Send Ether & Tokens

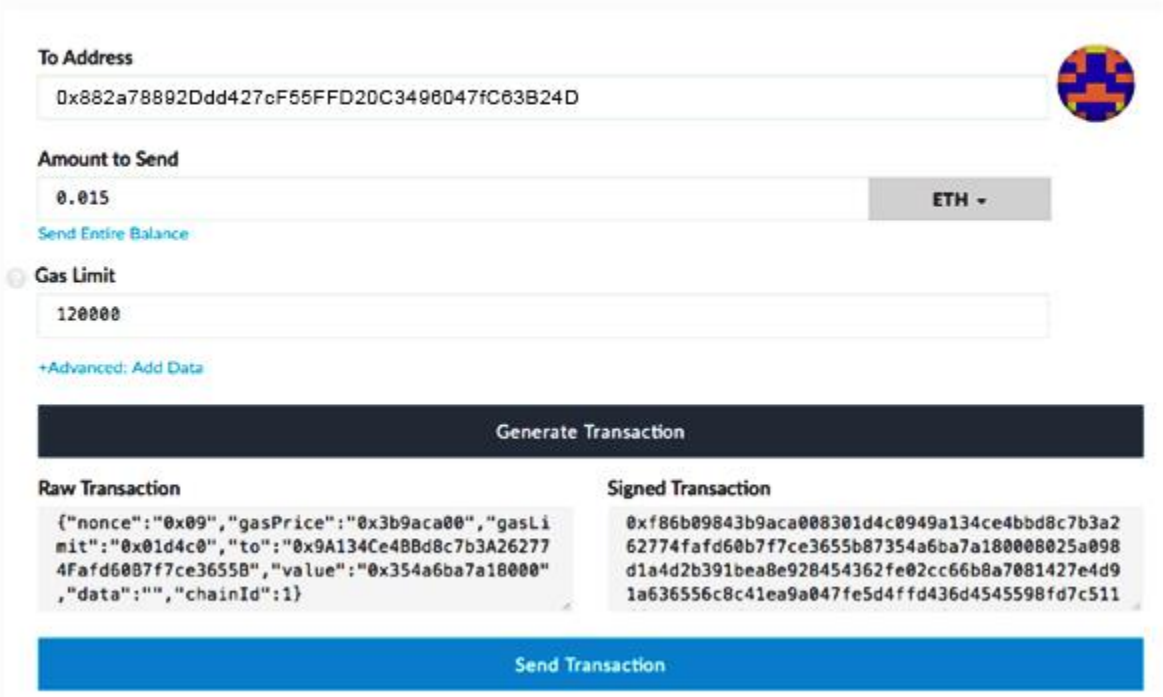

You are now the owner of HoToKeN. You now need to put them into your MyEtherWallet.

Click on "View Wallet info" menu and open your wallet as you did before. To the right you will see a block called "Token Balances"

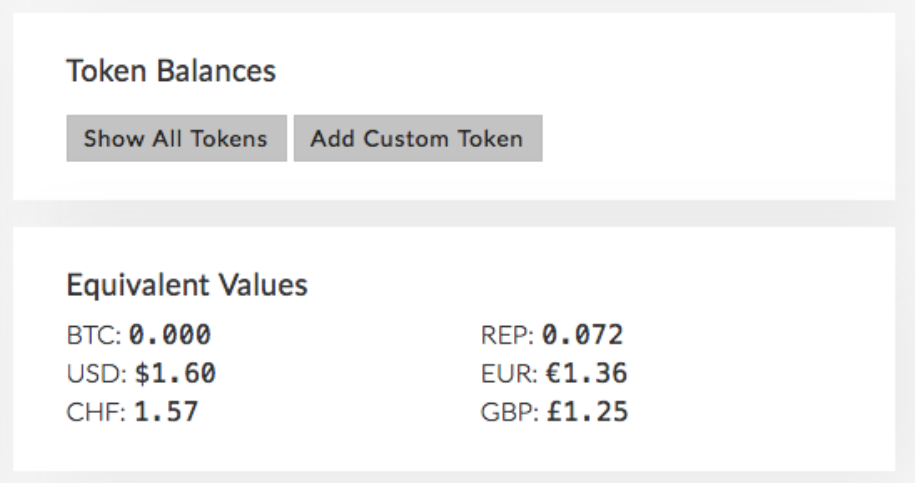

Click "Add Custom Token"

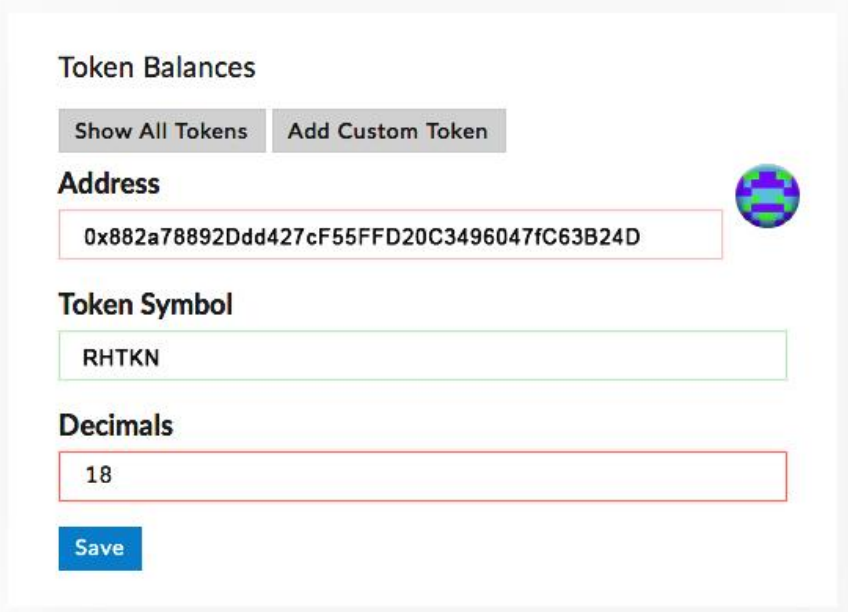

You should enter the Ethereum address(0x882a78892Ddd427cF55FFD20C3496047fC63B24D), in Address field, enter RHTKN into the Token Symbol field and the Decimal will have a default number in it that you must leave as it is. In a few moments after you have clicked "Save" you will see the balance of your tokens.

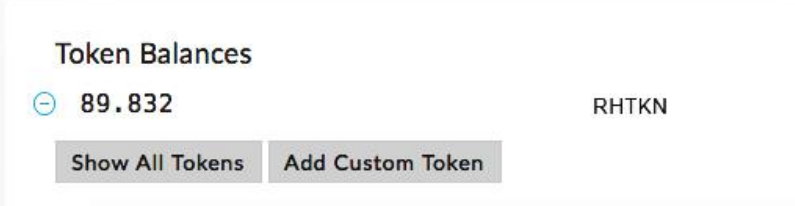

That is, it, you've completed the process and purchased your HoTokeN you wanted and supported a great team and ITO that you believe in!